# D-Link®

**DVA-5593**

## **GUIDA RAPIDA**

 $\begin{tabular}{|c|} \hline $\otimes$ \\ \hline \hline \text{WLAN} \\ \hline \text{WLAN} \\ \hline \text{WPS} \end{tabular}$ 

### **Configurazione numero VoIP Wind3**

#### **Configurazione numero VoIP Wind3**

Questa guida vi mostrerà come configurare il router **D-Link DVA-5593** per l'utilizzo di un numero VoIP Wind3

Per una semplice configurazione del proprio numero di telefono VoIP si consiglia di seguire la procedura guidata che può essere riattivata cliccando sul pulsante in alto a sinistra della interfaccia di configurazione dell'apparato.

#### Scegliere la voce **Configurazione guidata**.

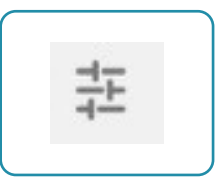

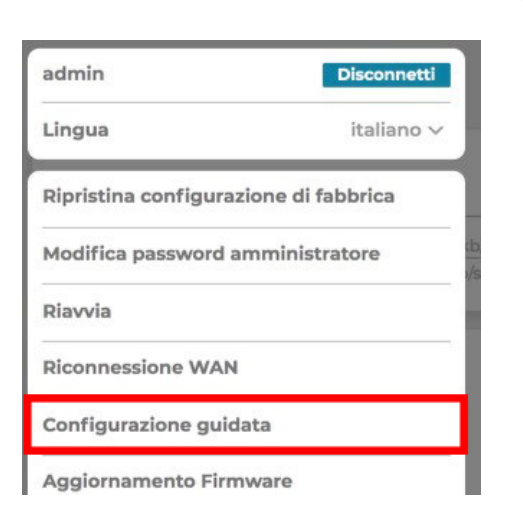

Fatto questo configurare la schermata **Servizio VoIP**  come indicato nell'immagine a lato.

Nel caso in cui il proprio account VoIP sia attivo da parecchio tempo usare i parametri:

Server Proxy SIP **voip.libero it** SIP Outboud proxy **voip.libero it** User Agent Domain **sip.infostrada.it**

In caso di dubbi su quale parametri utilizzare contattare il servizio clienti dell'operatore.

Si ricorda che il valore della **chiave SIP** deve essere fornito dall'operatore telefonico ed è univoco per ogni contratto telefonico.

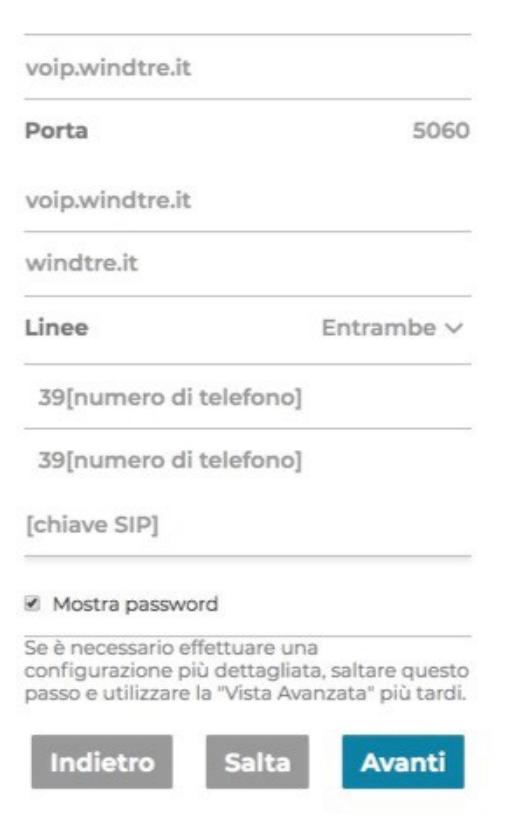